#### **PURPOSE**

This Quick Reference Guide (QRG) is designed to show the steps needed to create a direct pay (non-PO-based invoice) in SAP Ariba.

## HELPFUL HINTS

- · Assemble all supporting documentation prior to beginning work in SAP Ariba.
- For the best experience, please use the following browsers:

| Google Chrome (64-bit)   | Apple Safari (64-bit)                       |
|--------------------------|---------------------------------------------|
| Microsoft Edge (32-bit)  | Microsoft Edge Chromium (32-bit and 64-bit) |
| Mozilla Firefox (64-bit) |                                             |

## PROCEDURE

1. Access SAP Ariba by clicking the "SAP Ariba – Procure to Pay" tile in Firefly.

| = 🕸                                              | firefly                                                         |                             |                                   |                                           |                                     |
|--------------------------------------------------|-----------------------------------------------------------------|-----------------------------|-----------------------------------|-------------------------------------------|-------------------------------------|
| 8                                                |                                                                 | Self Service Bu             | usiness Applications Sys          | em Admin & Forms Reso                     | ources                              |
| ଜ                                                | Home                                                            | Firefly News                |                                   | SAPPHIRE<br>Documentation                 | Submit a Help<br>Request            |
| A⁻z                                              | All apps 115                                                    | Annual Salary Notifications | s Available by July 1, 2023       |                                           | •                                   |
| :≡                                               | All menus 11                                                    |                             |                                   | ŸSAPPHIRE                                 | •                                   |
| Ō                                                | Split view                                                      | Self Service                |                                   |                                           |                                     |
| Most u                                           | ised Favorites Notifications Business Intelligence Reporting    | Workflow Inbox              | Employee Self<br>Service<br>(ESS) | Manager Self<br>Service<br>My Staff (MSS) | Alternative Worksite<br>Arrangement |
| Budget Workbench (BCS) and Business Applications |                                                                 |                             |                                   |                                           |                                     |
| ?                                                | Firefly Help Staff Lists Selection Reports Project Verification | ePAF Actions                | SAP Logon                         | Business<br>Intelligence<br>Reporting     | SAP Ariba<br>Procure to Pay         |
|                                                  | Statement 153<br>Sponsored Programs                             |                             |                                   | ۲                                         | SAP Ariba                           |

2. Click the "Procurement and Payment Forms" tile.

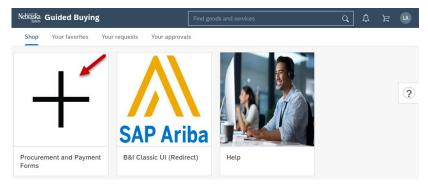

# **PROCEDURE (CONTINUED)**

3. Click the "Direct Pay" tile.

| Nebraska Guided Buyi                                                                                                    | ng                                                                               | Find goods and services                                                                         |                                                                                                    | A A A                                                |
|----------------------------------------------------------------------------------------------------|----------------------------------------------------------------------------------|-------------------------------------------------------------------------------------------------|----------------------------------------------------------------------------------------------------|------------------------------------------------------|
| < Procurement a                                                                                                    | nd Payment Forms                                                                 |                                                                                                 |                                                                                                    |                                                      |
| grand and                                                                                                    |                                                                                  | a second and a second                                                                           | and the second design of the second design of the second design of the second design of the second design of the | and the second                                       |
| x                                                                                                    | $N_{\rm e}=-\kappa^2/(\kappa^2)$                                                 | x                                                                                               | ¥                                                                                                    | λ î                                                  |
| Custom form<br>College of<br>Dentistry<br>Image: College of the second second | Custom form<br>Delivery Address<br>Request Form<br>v<br>Use this form to request | Non-PO Invoice form<br>Direct Pay<br>60<br>Use this form to request<br>payment for invoices NOT |                                                                                                    | Custom form<br>PCard / Group<br>Card Request<br>Form |
| department use - Internal<br>catalog only.<br>address or remove an                                                                                                    | associated with a<br>purchase order or                                           | Line item form<br>Framework order<br>item                                                       | Use this form to request<br>a new purchasing or<br>group travel card, or<br>change or cancel an                  |                                                      |

4. The "Invoice Entry" screen displays. Complete the Header information as noted below. Required fields are denoted by " \* ". NOTE: Additional fields may display as selections are made.

| Total     0.00     USD     Send request     Save       Impary Code       000 (University of Nebraska)                                                                                                    |
|----------------------------------------------------------------------------------------------------|
| Drag and drop file here, or<br>browse to upload an invoice                                                                                                    |
| Drag and drop file here, or<br>browse to upload an invoice                                                                                                    |
|                                                                                                    |
| 000 (University of Nebraska) V                                                                                                    |
|                                                                                                    |
| <ul> <li>A. Attach invoice in PDF or image format.<br/>The form cannot be submitted without<br/>an attached invoice.</li> <li>B. Validate the "On Behalf Of" as this<br/>individual will need to approve the<br/>invoice. The user's name defaults.</li> <li>C. Search for and select the supplier.</li> <li>D. Enter the supplier invoice number.</li> <li>E. Enter the invoice date.</li> </ul> |
| roice Date *<br>September 6, 2023                                                                                                    |
|                                                                                                    |
|                                                                                                    |
|                                                                                                    |

Updated:9/6/2023

5. Scroll to the "Line Items" section. Enter all information required on the line item.

| Item 1                                                                                                    |                            |                        |                            | <b>E 3</b>                                                                                                    |
|----------------------------------------------------------------------------------------------------|----------------------------|------------------------|----------------------------|----------------------------------------------------------------------------------------------------|
| Full Description *                                                                                                    |                            | Amount<br>7,880.00 USD |                            |                                                                                                    |
| Chairs                                                                                                    | A                          |                        |                            |                                                                                                    |
| Quantity Unit of Measure                                                                                                    |                            | Price                  |                            |                                                                                                    |
| B – 10 + each                                                                                                    | ~                          | C 788.00               | USD 🗸                      |                                                                                                    |
| 60 (Musical Instruments and Games and Toys and Art<br>and Educational Equipment and Materials and Access<br>Supplies)<br>> Taxes<br>> Accounting<br>Showing 1-1 of 1 < 1 ><br>Add Item | s and Crafts<br>orries and |                        | A.<br>B.<br>C.<br>D.<br>E. | Enter item description.<br>Enter item quantity (total will<br>automatically calculate.<br>Enter unit price. Total will automatically<br>calculate.<br>(Optional) Click to add another line<br>item.<br>(Optional) Click to duplicate this item. |

 Expand the "Accounting" section to change funding information and/or to add split funding. Search for the desired cost center, WBS element, and/or GL account by clicking the dropdown arrow(s) and selecting "Browse all". Click the "Split Accounting" link to split funding between two or more cost objects.

| ~ Accounting                  |                                                   |
|-------------------------------|---------------------------------------------------|
| Account Assignment *          | GL Account                                        |
| X (Cost Center/WBS)           | 0000531600 (General Instruction Education & Rec 🗸 |
| Cost Center                   | Project/WBS                                       |
| 9145100100 (NeBIS Functional) | ✓                                                 |
|                               | Clear selection                                   |
| Split accounting              | Browse all                                        |
| iowing 1-1 of 1 « 1 »         |                                                   |

7. (optional) Add charges at the Header Level of the invoice (e.g., taxes). Click "Add" and select the appropriate charge from the drop-down menu. Click "Update" to update the invoice total.

| Split accounting                                                                                                    |                                                                          | Unallocated 0 % Split 100 %                                                                                                    |                                     |
|----------------------------------------------------------------------------------------------------|--------------------------------------------------------------------------|----------------------------------------------------------------------------------------------------|-------------------------------------|
| Split by Percentage Amount                                                                                                    | Amount to split 7,880.00 USD                                             |                                                                                                    |                                     |
| V GL Account (0000531600 (General Instruction Education GL Account     0000531600 (General Instruction Educatio     Project/WBS             | 18 Recreation)) 70 % B<br>Cost Center<br>9145100100 (NeBIS Functional) ~ | <ul> <li>A. Select Percentage (defa</li> <li>B. Enter percentage (or an</li> <li>C. Enter percentage (or an</li> <li>D. Search for a G/L, cost or</li> <li>element for the 2<sup>nd</sup> split</li> </ul> | nount).<br>nount).<br>eenter or WBS |
| GL Account (0000531600 (General Instruction Education GL Account 0000531600 (General Instruction Educatio      Project/WBS      + Add split | n & Recreation)) 30 Cost Center<br>0145100110 (NeBIS Technical) v        | 8                                                                                                    |                                     |

Updated:9/6/2023

### Name

## **PROCEDURE (CONTINUED)**

7. (Optional) Enter any comments and click "Add".

| Comments                           |     |
|------------------------------------|-----|
| Enter comments in this text field. | Add |

9. If you haven't already, attach the invoice and any other documentation by clicking the "browse" link and browsing for the file(s).

| Attac | hments                                                                          |     |
|-------|---------------------------------------------------------------------------------|-----|
| ዋ     | Drag and drop file here, or <b>browse</b> to upload, then click the Add button. | Add |
| LA    | Linda Aden<br>September 6, 2023                                                 |     |
|       | Invoice.pdf<br>35 KB                                                            |     |

10. Click **Send request** to begin the approval process (no changes can be made one sent) or click **Save** to save your entries.

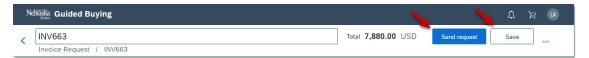

## **PROCEDURE (CONTINUED)**

9. Click the "Approval Flow" tab (top of page) to validate that no errors exist on the invoice **and** to review/add approvers, if needed. Click "Submit" when complete.

| < Nebraska                                                               |                  |
|--------------------------------------------------------------------------|------------------|
| INV0920231-656                                                           | Save Submit Exit |
| Invoke Entry Approval Flow                                               |                  |
| Approval Flow - Invoice                                                  |                  |
| There are no approvals required. Submitted Add Initial Approver Approved | $\mathbf{i}$     |
|                                                                          | Save Submit Exit |

10. The confirmation screen displays.

| < Nebīzska.                                                                                                    | ० 🖶 🕐 🤄                          | -          |
|----------------------------------------------------------------------------------------------------|----------------------------------|------------|
|                                                                                                    | The University of Nebraska Syste | em-C1-TEST |
| HOME PROCUREMENT INVOICING CATALOG                                                                                                    | Recent V Manage V                | Create 🗸   |
| New Invoice - Submitted                                                                                                    |                                  |            |
| Your request has been submitted for approval. To monitor the progress of the request through the approval process, check the Status column in the My Documents content item on the home dashboard. |                                  |            |
| INV0929231-656 has been submitted.                                                                                                    |                                  |            |
| Print a copy of this request                                                                                                    |                                  |            |
| View the status of your request                                                                                                    |                                  |            |
| Add labels to tag this document                                                                                                    |                                  |            |
| Continue working on other involces                                                                                                    |                                  |            |
| Create the same type of request                                                                                                    |                                  |            |
| Return to the Ariba Home Page                                                                                                    |                                  |            |
|                                                                                                    |                                  |            |